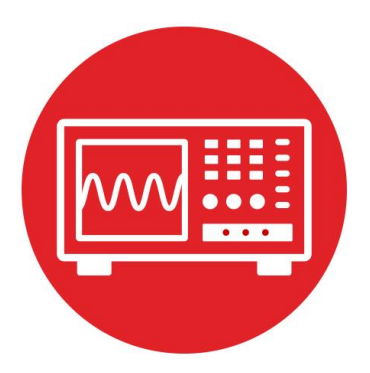

# **Module 19**

**Lab: Bluetooth Low Energy**

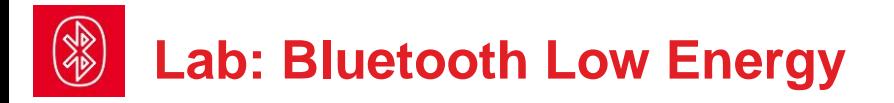

## **19.0 Objectives**

The purpose of this lab is to develop a robot system that can be controlled by a smart device. In this module,

- 1. You will send commands from the MSP432 to the CC2650 to establish a BLE link to a smart device.
- 2. You will use the BLE link to display sensor information from the robot to the smart device.
- 3. You will use the BLE link to send commands from the smart device to the robot.

**Good to Know**: Bluetooth Low Energy is a ubiquitous protocol used to wirelessly send and receive data between devices in the same room.

## **19.1 Getting Started**

**19.1.1 Software Starter Projects**  Look at these three projects: **VerySimpleApplicationProcessor** (a barebones BLE interface) **ApplicationProcessor** (a BLE interface with abstraction) **Lab19\_BLE** (starter project for this lab)

**Note**: BLE is a complex protocol with a wide variety of features. In this module we have simplified BLE two ways. First, the low-level details of the radio and wireless communication are implemented on the CC2650 in a system called the Simple Network Processor (SNP). The high-level abstraction exists on the MSP432 as the Simple Application Processor (SAP). Second, this SAP-SNP system supports dozens of commands, but we will expose only the minimal set needed to establish a simple BLE link.

#### **19.1.2 Student Resources (in datasheets directory-Links)**

 CC2650 Technical Reference Manual, (SWCU117) CC2650 BLE Software Stack Developers Guide (SWRU393) CC2650 Module BoosterPack (SWRU486) CC2640\_Simple\_Network\_Processer\_API\_Guide.pdf API Guide SNP\_API\_Updated.pdf \_Shorthand guide to the NP-AP system

#### **19.1.3 Reading Materials**

Volume 3 Sections 9.3, 9.4, 9.5, and 9.6 Embedded Systems: Real-Time Operating Systems for ARM Cortex-M Microcontrollers, ISBN: 978-1466468863, Jonathan Valvano, copyright (c) 2017

#### **19.1.4 Components needed for this lab**

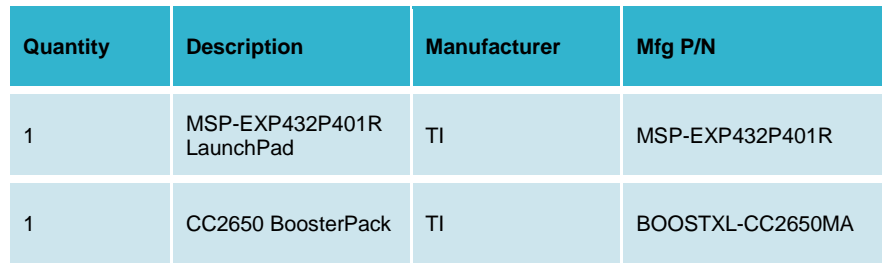

The CC2650 on the booster pack has been programmed with the simplified network processor (SNP) at the factory. You will need to have a smart device that can communicate via Bluetooth Low Energy.

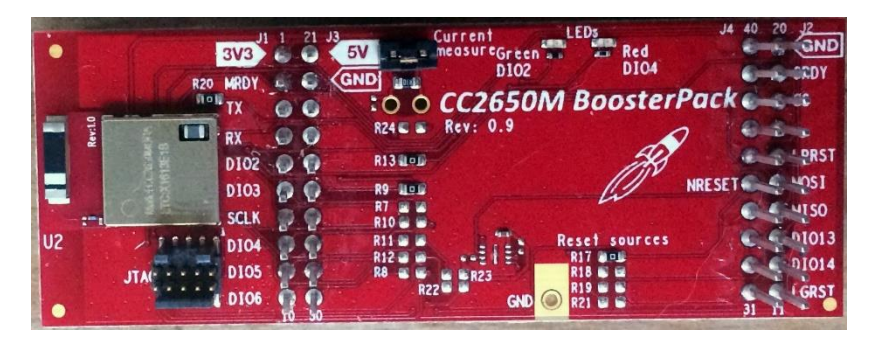

**19.1.5 Lab equipment needed** None

## **19.2 System Design Requirements**

You will create a BLE link with at least two characteristics with read indications, which can be used to read sensor parameters of the robot.

Your BLE link will also have at least two characteristics with write indications, which can be used to write robot parameters like speed and commands.

You will create at least one characteristic with notify indication. Once activated on the smart device, you can stream data periodically or you can send data on an event like bump sensors recognizing a wall touch.

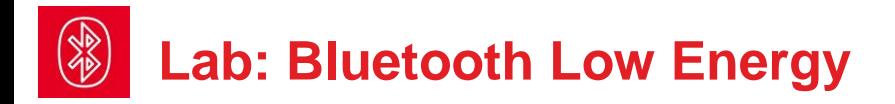

The ultimate goal of this lab is to be able to control the robot from the smart device using BLE.

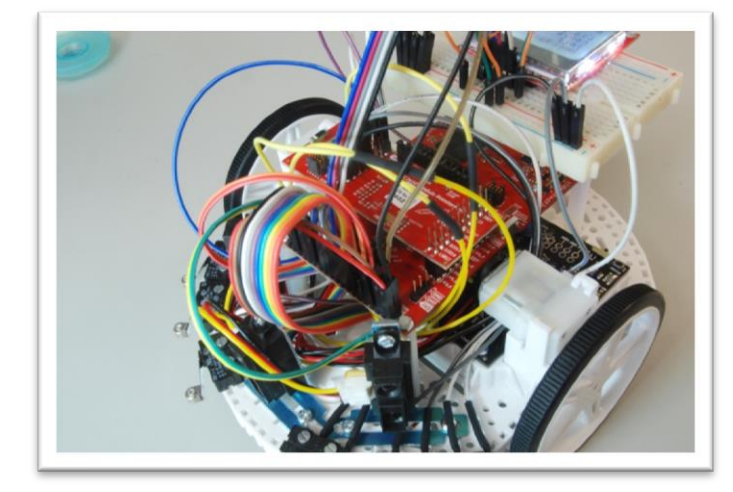

### **19.3 Experiment set-up**

This lab will run with a wide range of BLE-enabled smart devices. For example: iPhone running LightBlue Android running BLE scanner.

You will need to attach the CC2650 BoosterPack to the MSP432 on the robot. The following table shows the pins used for the SNP-SAP system.

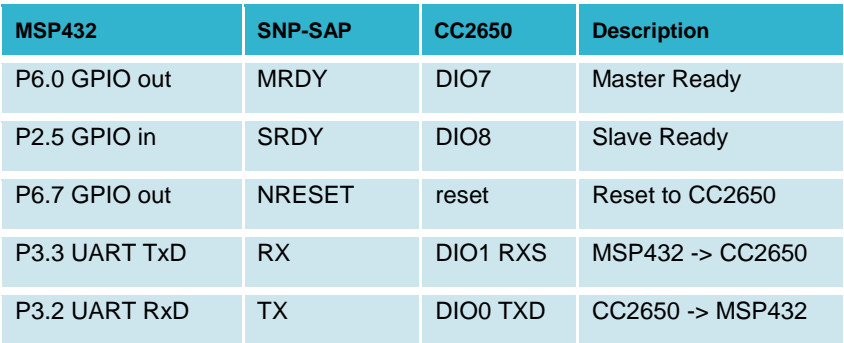

In addition to the above signals, 3.3V and ground from the MSP432 are used to power the CC2650 board. The details of the GPIO interface are described in the file **GPIO.c**. The details of the UART interface are described in the file **UART1.c**. The CC2650 also supports SPI interface, but this feature in not used in the lab, and the SPI pins are available for the robot.

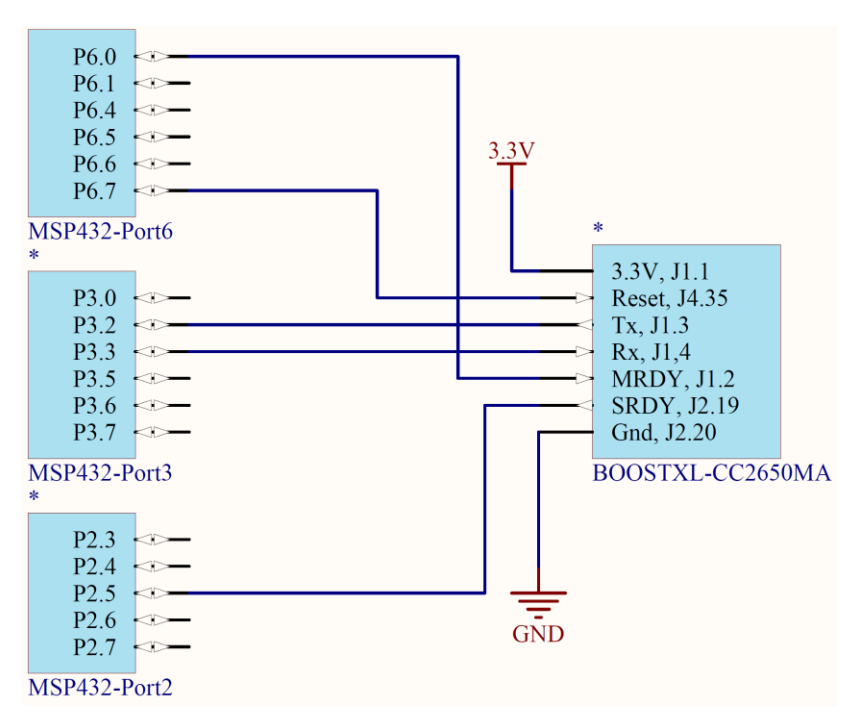

## **19.4 System Development Plan**

#### **19.4.1 Run the VerySimpleApplicationProcessor project**

For this section you need just the LaunchPad with the CC2650 BoosterPack attached. The first step in implementing your own BLE interface is to understand the SAP-SNP protocol. Attach the CC2650 to an MSP432 LaunchPad and build the **VerySimpleApplicationProcessor** project. Notice the 20 hard-coded message strings, which all start with **NPI\_**. These are messages sent from the MSP432 to the CC2650 to configure BLE and perform communication. BLE goes through four phases. Notice these phases in the **main()** program.

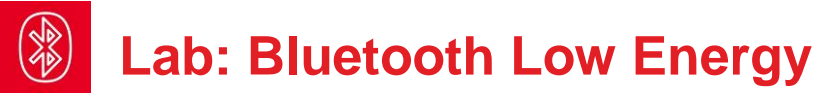

**1) Hardware initialization**. The call to **AP\_Init** initializes the MSP432 interface pins (P3.2/P3.3 as UART, P6.0/P6.7 as GPIO output, and P2.5 as GPIO input), and issues a hardware reset to the CC2650. **AP\_Init** will fail if the CC2650 is broken or missing.

**2) Configure the CC2650 as a BLE server**. Notice the commands to set the BLE device name, adds a service with four characteristics, registers the service, sets the parameters for advertisement and starts advertising.

**3) Establishing the pairing.** The CC2650/MSP432 smart object will be the slave. It advertises it is available for pairing. The smart device (cell phone) will be the master (client) and will initiate pairing. In this simple project, the main program runs the while loop until pairing has occurred.

**4) Communication.** Since the smart device is the master you will ask it to read and write indications for the four characteristics. This is a crude but simple way to read and write variables within the MSP432 from the smart device. The MSP432 **AP\_RecvStatus** function returns a true when the BLE link sends an indication. The MSP432 **AP\_RecvMessage** function returns that message describing the indication. The project has a simple and hard-coded way to process each possible indication.

Open a terminal program like TExaSdisplay in text mode. Build, debug, and run the **VerySimpleApplicationProcessor** project. Communication between the SNP (CC2650) and SAP (MSP432) is echoed to the PC on the UART0 channel (via USB cable). The first few lines of debugging output you should see on TExaSdisplay are

Very Simple Application Processor Reset CC2650 Reset CC2650 LP->SNP FE,03,00,55,04,1D,FC,01,B2 SNP->LP FE,03,00,55,04,00,1D,FC,B3 GATT Set DeviceName LP->SNP FE,12,00,35,8C,01,00,00,53,68,61,70,65,<…>,6C,64,DE SNP->LP FE,01,00,75,8C,00,F8 NPI\_GetStatus LP->SNP FE,00,00,55,06,53 SNP->LP FE,04,00,55,06,00,00,00,00,57 NPI\_GetVersion LP->SNP FE,00,00,35,03,36 SNP->LP FE,0D,00,75,03,00,01,10,00,02,02,00,00,91,<…>,00,EC Add service LP->SNP FE,03,00,35,81,01,F0,FF,B9 SNP->LP FE,01,00,75,81,00,F5 Add CharValue1 LP->SNP FE,08,00,35,82,03,0A,00,00,00,02,F1,FF,BA SNP->LP FE,03,00,75,82,00,1E,00,EA

**Note**: The output **LP->SNP** shows a message from MSP432 to CC2650. The output **SNP->LP** shows a message from CC2650 to MSP432. Also notice that protocol typically involves a command/response behavior.

On the smart device (phone), open an application like **LightBlue**, and click the name of the MSP432/CC2650 BLE object, which has been programmed by the project **VerySimpleApplicationProcessor** to be called "Shape the World". Once the client (phone) is paired with the server (MSP432/CC2650), you will see the "Connected" on the phone. On TExaSdisplay, you can see the messages sent between the MSP432 and CC2650 as this connection is established.

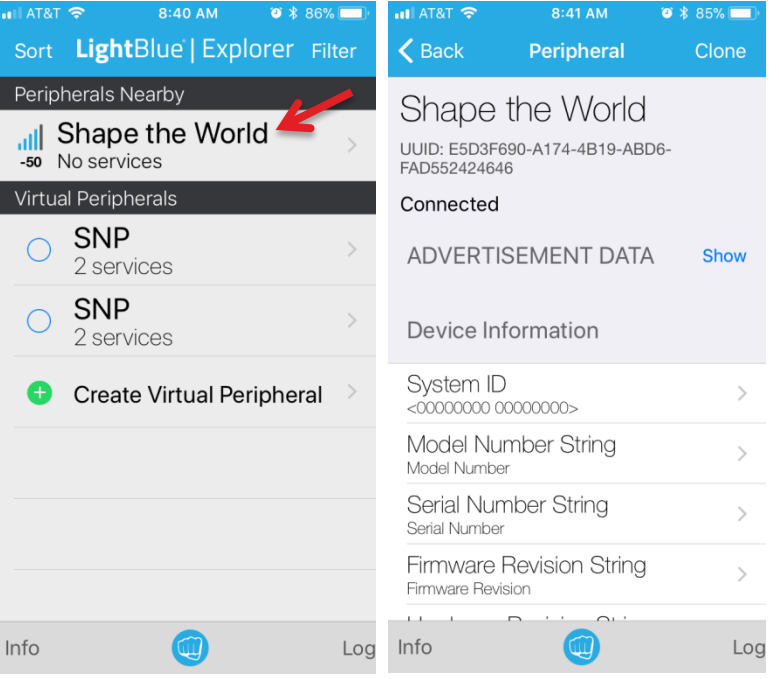

Next, scroll down and observe the four characteristics, which have been programmed by the project to be **Data, Switches, LEDs, and Count**. To interact with a characteristic, click on it. The Data characteristic has been programmed in this example for read and write properties, meaning information can flow both directions. Characteristics can be 1, 2, or more bytes. The Data characteristic

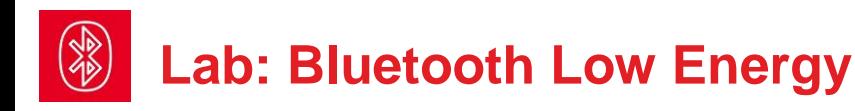

has been programmed in this example to be 1 byte. Once the characteristic window is open you can read the characteristic by clicking the "Read again".

On **BLE Scanner** you see the characteristics listed by their UUID, which in this project will be 0000FFF1 0000FFF2 0000FFF3 and 0000FFF4. These four UUID numbers refer to **Data, Switches, LEDs,** and **Count** respectively.

On TExaSdisplay, you can see the messages sent between the MSP432 and CC2650 as a read characteristic operation is performed.

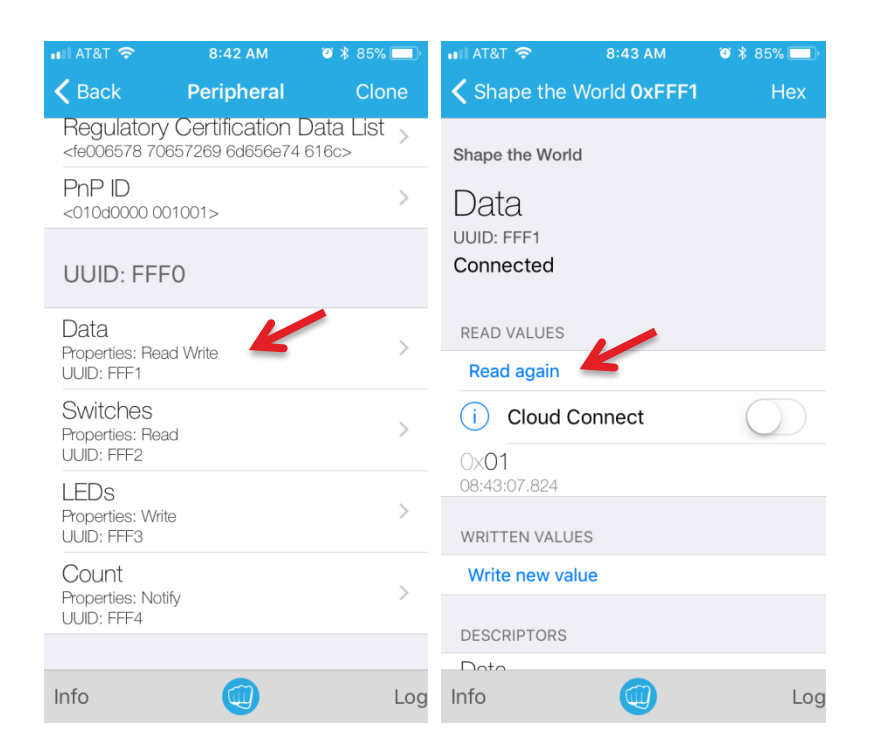

You can write the characteristic by clicking "Write new value". Writing a new value will open a dialog window, into which you type the new value. On **LightBlue**, the information is entered in hexadecimal. Once you have specified the value, click "Send" to write the information to the MSP432/CC2650 object.

On **BLE Scanner** you use the "byte array" format to write information from the smart device (phone) to the MSP432/CC2650 BLE object.

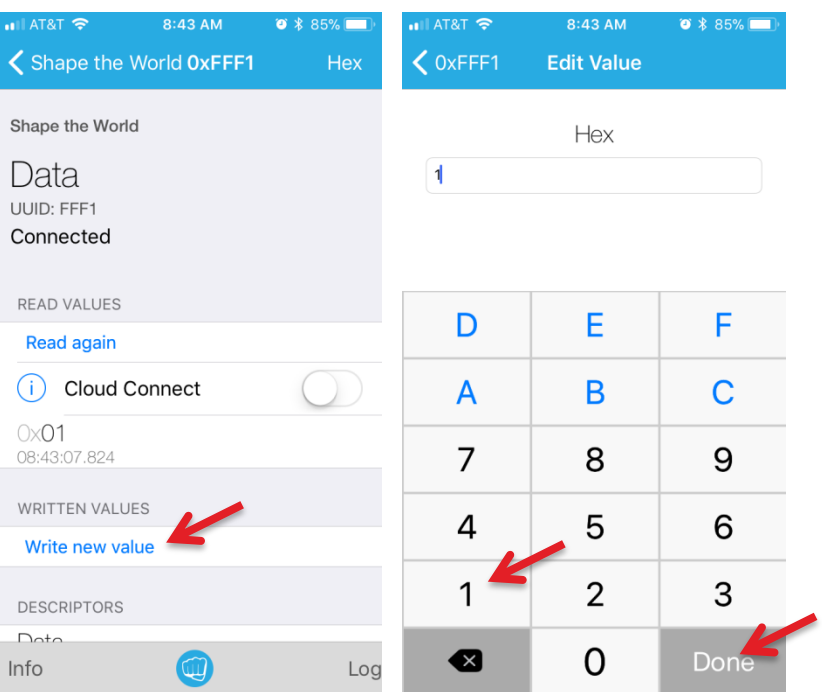

On TExaSdisplay, you can see the messages sent between the MSP432 and CC2650 as a write characteristic operation is performed.

Go back to the characteristic list and click the **Switches** characteristic. On the MSP432, press one of the LaunchPad switches and click "Read again". You will be able to read the four possible values of the switches. (With BLE Scanner, the Switches characteristic has a UUID of 0000FFF2.)

Go back to the characteristic list and click the **LEDs** characteristic. On the smart device (phone) click "Write new value". You will be able to send the eight possible values (0 to 7) to the LED. (With BLE Scanner, the LEDs characteristic has a UUID of 0000FFF3.)

We will create a characteristic with **notify** properties to stream information from the MSP432/CC2650 to the smart device (phone). Go back to the characteristic

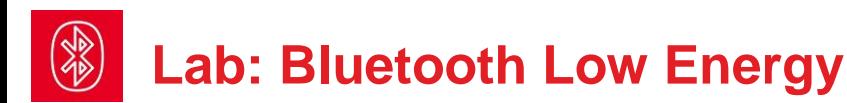

list and click **Count**. (With BLE Scanner, the Count characteristic has a UUID of 0000FFF4.) On the smart device (phone) click "Listen for notifications". This will configure the MSP432 to stream data to the smart object.

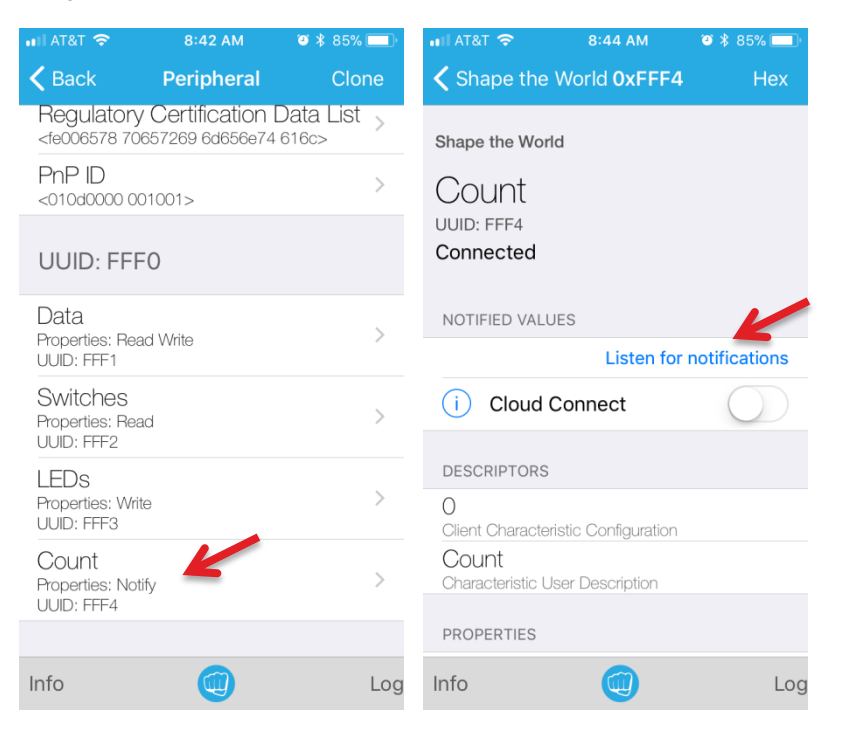

On TExaSdisplay, you can see the messages sent between the MSP432 and CC2650 as a notify characteristic operation is performed.

Notice in the main program loop that the BLE messages are handled.

#### **19.4.2 Run the ApplicationProcessor project**

Similar to the last section, you need just the LaunchPad with the CC2650 BoosterPack attached. In this example we will abstract the SAP-SNP protocol to create a more programmer-friendly software layer call an abstraction. Attach the CC2650 to an MSP432 LaunchPad and build the **ApplicationProcessor** project. This project runs in a similar

Notice the BLE interface is configured with a sequence of high-level function calls. See that each read/write characteristic has a global variable, a function to

execute on read indication, a function to execute on a write indication. See that each notify characteristic has a global variable, a function to execute on a change of notification status (listen for notifications, stop listening).

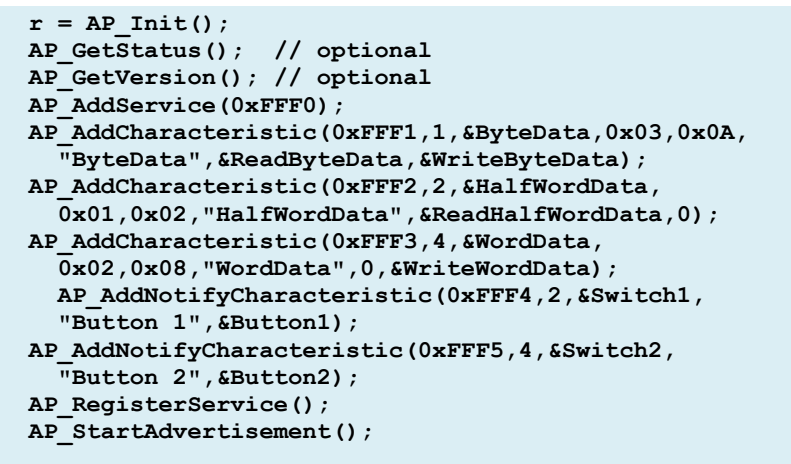

Notice in the main program loop that the BLE messages are handled. The function **AP\_BackgroundProcess()**; must be called periodically to handle the read, write, and listen messages.

In a client-server paradigm, typically the client makes a request and the server answers. However, with a notify property, the server sends information to the client at times determined solely in the server. If the listen feature is active, the MSP432 calls **AP\_SendNotification()** either periodically, as configured in this example, or it could be called at other times as your application needs.

**Note**: At the lowest layer of the SNP <-> SAP interface, the MSP432 interrupt synchronization to receive messages from the CC2650. Look **EUSCIA2\_IRQHandler** in the UART1.c file. No BLE data is lost if the call to **RxFifo** Put never results in a full FIFO. Refer back to module 18 for the importance of FIFOs in complex systems.

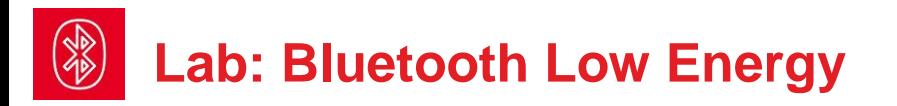

#### **19.4.3 Low-level software development**

There are a couple of low-level functions you need complete for this lab. In the file **AP.c** you need to create **NPI\_SetAdvertisementDataJacki**, which will be a hard-coded message to specify the advertising name of your object. For an example, see **NPI\_SetAdvertisementData**, which was used for the **ApplicationProcessor** project. For a detailed description of this message, see the 0x55,0x43 "Set Advertisement Data" command in the SNP API guide CC2640\_Simple\_Network\_Processer\_API\_Guide.pdf.

Next, you need to implement the **AP\_StartAdvertisementJacki** function in **AP.c** that uses the **NPI\_SetAdvertisementDataJacki** message to start advertising. For an example, see the function **AP\_StartAdvertisement**, which was used for the **ApplicationProcessor** project.

#### **19.4.4 High-level software development**

Make a list of the robot sensors you wish to communicate. Choose whichever sensors you plan to use during the robot challenge, and configure them as readindication characteristics:

- 1. Bump sensors
- 2. Line sensor
- 3. IR distance sensors
- 4. Tachometer

Choose parameters you might which to set during the robot challenge, and configure them as write-indication characteristics:

- 1. Default duty-cycle to PWM
- 2. Controller setpoint and/or gain
- 3. Robot function commands (go, stop, turn, etc.)

Choose parameters you might which to stream during the robot challenge, and configure them as notify characteristics:

- 1. Controller error(s)
- 2. Controller intermediate decisions
- 3. Strategic sensor data

Combine software from previous systems to create a BLE-enabled robot system. Again, look ahead to the robot challenge and implement BLE features that will assist in debugging the challenge.

## **19.5 Troubleshooting**

#### *BLE will not communicate:*

- The two projects **VerySimpleApplicationProcessor** and **ApplicationProcessor** should run without hardware or software modifications. The SNP<->SAP messages can be viewed on TExaSdisplay.
- The MSP432 needs to have these five pins free to implement communication with the CC2650 P6.0, P2.5, P6.7, P3.3, and P3.2. Make sure there is no other hardware connected to these pins.
- There is a way to reflash the CC2650 with the SNP software. See end of lab for details,

#### *Data looks funny:*

- Make sure the size of the characteristic (1 2 or 4 bytes) matches the size of the variable uint8\_t uint16\_t or uint32\_t.
- Recall the LightBlue application read and writes in hexadecimal.

## **19.6 Things to think about**

In this section, we list thought questions to consider after completing this lab. These questions are meant to test your understanding of the concepts in this lab. The goal of this module is for you to have a brief introduction to BLE.

- In this system which is the client and which is the server? How is a client different from a server?
- Why is this system called a personal area network?
- You should have a clear understanding between a profile, service, and characteristic.
- What are handles, and how are they used in this system?
- What is the advantage of interrupt driven receiver communication on this system? E.g., an incoming message from the CC2650 to the MSP432 causes interrupts on the MSP430.
- What are the advantages and disadvantages of implementing this system using two microcontrollers: MSP432 and CC2650? Compare this approach to implementing the entire robot on the CC2650 LaunchPad.

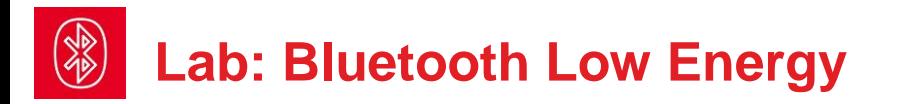

# **19.7 Additional challenges**

In this section, we list additional activities you could do to further explore the concepts of this module. For example,

- This system is a personal area network. How can it be extended to be an Internet of Thinks object? Explore the Cloud Connect feature of the smart device (phone).
- This lab used an existing application (e.g., LightBlue) in the client. Explore the steps to creating a custom application.
- Search TI.com for information on **SensorTag**. This is a rich development environment (parts, boards, and software) for BLE systems involving the CC2640.

## **19.8 Which modules are next?**

After this module, you are ready to solve any of the robot design challenges. If you wish to extend your robot to include wifi communication you complete: Module 20) Add Wifi functionality.

# **19.9 Things you should have learned**

In this section, we review the important concepts you should have learned in this module:

- Understand the basic concepts in BLE communication.
- Know profile, service, characteristic, client and server.
- Know how to use interrupts simplify software develop on complex systems.

# **19.10 Reflash the CC2650**

This should not be needed. It should be used only as a last resort.Step 0) Create an account on<https://my.ti.com/>and log in.

Step 1) Search TI.com for "**Smartrf flash programmer**". Download and unzip a file called **flash-programmer-2-1.7.5.zip**. In administrator mode, install the application, **Setup\_SmartRF\_Flash\_Programmer\_2.exe**

Step 2) Download and unzip hex files from this web link ble 2\_02\_simple\_np\_setup.exe

http://software-

dl.ti.com/dsps/forms/self\_cert\_export.html?prod\_no=ble\_2\_02\_simple\_np\_setup. exe&ref\_url=http://software-dl.ti.com/lprf/BLE-Simple-Network-Processor-Hex-**Files** 

These hex files (object code) implement the BLE stack in the form of the **simple network processor** (SNP). This download creates two directories: one with files for the BoosterPack (cc2650bp) and one with files for the LaunchPad (cc2650lp).

Step 3) Find this hex file on your computer: **simple\_np\_cc2650bp\_uart\_pm\_xsbl.hex**  Notice the letters **bp** (for BoosterPack) **uart** means serial communications, **pm** means hardware handshake and **xsbl** means no serial bootloader.

Step 4) Use the Flash Programmer to burn this hex file onto your CC2650 BoosterPack. The MSP432 LaunchPad can be the debugger/loader for the CC2650.

## **19.11 Using the CC2650 LaunchPad**

**Follow steps 0, 1, 2 from Section 19.10**

Step 3) Find this hex file on your computer: **simple\_np\_cc2650lp\_uart\_pm\_xsbl.hex**  Notice the letters **lp** (for LaunchPad) **uart** means serial communications, **pm** means hardware handshake and **xsbl** means no serial bootloader.

Step 4) Use the Flash Programmer to burn this hex file onto your CC2650 BoosterPack. The CC2650 LaunchPad can be programmed by simply plugging in its USB, like other LaunchPad.

#### **IMPORTANT NOTICE FOR TI DESIGN INFORMATION AND RESOURCES**

Texas Instruments Incorporated ('TI") technical, application or other design advice, services or information, including, but not limited to, reference designs and materials relating to evaluation modules, (collectively, "TI Resources") are intended to assist designers who are developing applications that incorporate TI products; by downloading, accessing or using any particular TI Resource in any way, you (individually or, if you are acting on behalf of a company, your company) agree to use it solely for this purpose and subject to the terms of this Notice.

TI's provision of TI Resources does not expand or otherwise alter TI's applicable published warranties or warranty disclaimers for TI products, and no additional obligations or liabilities arise from TI providing such TI Resources. TI reserves the right to make corrections, enhancements, improvements and other changes to its TI Resources.

You understand and agree that you remain responsible for using your independent analysis, evaluation and judgment in designing your applications and that you have full and exclusive responsibility to assure the safety of your applications and compliance of your applications (and of all TI products used in or for your applications) with all applicable regulations, laws and other applicable requirements. You represent that, with respect to your applications, you have all the necessary expertise to create and implement safeguards that (1) anticipate dangerous consequences of failures, (2) monitor failures and their consequences, and (3) lessen the likelihood of failures that might cause harm and take appropriate actions. You agree that prior to using or distributing any applications that include TI products, you will thoroughly test such applications and the functionality of such TI products as used in such applications. TI has not conducted any testing other than that specifically described in the published documentation for a particular TI Resource.

You are authorized to use, copy and modify any individual TI Resource only in connection with the development of applications that include the TI product(s) identified in such TI Resource. NO OTHER LICENSE, EXPRESS OR IMPLIED, BY ESTOPPEL OR OTHERWISE TO ANY OTHER TI INTELLECTUAL PROPERTY RIGHT, AND NO LICENSE TO ANY TECHNOLOGY OR INTELLECTUAL PROPERTY RIGHT OF TI OR ANY THIRD PARTY IS GRANTED HEREIN, including but not limited to any patent right, copyright, mask work right, or other intellectual property right relating to any combination, machine, or process in which TI products or services are used. Information regarding or referencing third-party products or services does not constitute a license to use such products or services, or a warranty or endorsement thereof. Use of TI Resources may require a license from a third party under the patents or other intellectual property of the third party, or a license from TI under the patents or other intellectual property of TI.

TI RESOURCES ARE PROVIDED "AS IS" AND WITH ALL FAULTS. TI DISCLAIMS ALL OTHER WARRANTIES OR REPRESENTATIONS, EXPRESS OR IMPLIED, REGARDING TI RESOURCES OR USE THEREOF, INCLUDING BUT NOT LIMITED TO ACCURACY OR COMPLETENESS, TITLE, ANY EPIDEMIC FAILURE WARRANTY AND ANY IMPLIED WARRANTIES OF MERCHANTABILITY, FITNESS FOR A PARTICULAR PURPOSE, AND NON-INFRINGEMENT OF ANY THIRD PARTY INTELLECTUAL PROPERTY RIGHTS.

TI SHALL NOT BE LIABLE FOR AND SHALL NOT DEFEND OR INDEMNIFY YOU AGAINST ANY CLAIM, INCLUDING BUT NOT LIMITED TO ANY INFRINGEMENT CLAIM THAT RELATES TO OR IS BASED ON ANY COMBINATION OF PRODUCTS EVEN IF DESCRIBED IN TI RESOURCES OR OTHERWISE. IN NO EVENT SHALL TI BE LIABLE FOR ANY ACTUAL, DIRECT, SPECIAL, COLLATERAL, INDIRECT, PUNITIVE, INCIDENTAL, CONSEQUENTIAL OR EXEMPLARY DAMAGES IN CONNECTION WITH OR ARISING OUT OF TI RESOURCES OR USE THEREOF, AND REGARDLESS OF WHETHER TI HAS BEEN ADVISED OF THE POSSIBILITY OF SUCH DAMAGES.

You agree to fully indemnify TI and its representatives against any damages, costs, losses, and/or liabilities arising out of your noncompliance with the terms and provisions of this Notice.

This Notice applies to TI Resources. Additional terms apply to the use and purchase of certain types of materials, TI products and services. These include; without limitation, TI's standard terms for semiconductor products <http://www.ti.com/sc/docs/stdterms.htm>), [evaluation](http://www.ti.com/lit/pdf/SSZZ027) [modules](http://www.ti.com/lit/pdf/SSZZ027), and samples [\(http://www.ti.com/sc/docs/sampterms.htm\)](http://www.ti.com/sc/docs/sampterms.htm).

> Mailing Address: Texas Instruments, Post Office Box 655303, Dallas, Texas 75265 Copyright © 2018, Texas Instruments Incorporated